## **How to reset your NWTC Password**

1. Access the NWTC Password Self-Service Portal from any internet connected computer or mobile device. [https://pwd.nwtc.edu](https://pwd.nwtc.edu/)

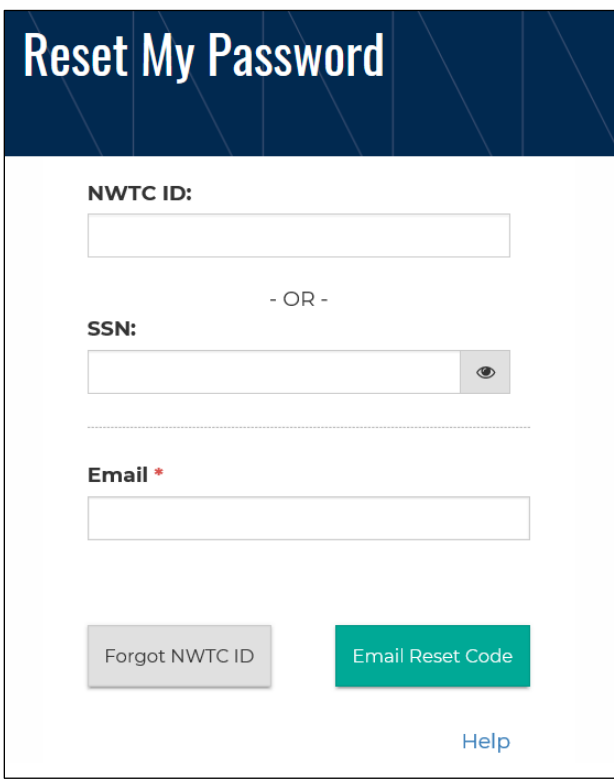

- 2. Enter your NWTC ID or Social Security Number.
- 3. Enter your email address.
- 4. Click the **Email Password Reset Code** button.
- 5. Check your email, a single-use code has been sent to you.
- 6. Enter your code and click the **Validate Reset Code** button.

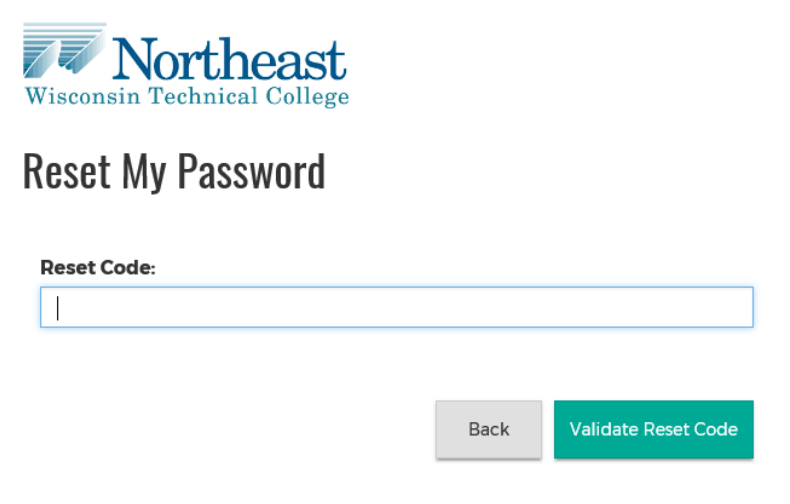

7. Enter your new password in the provided boxes, then click the **Change Password** button.

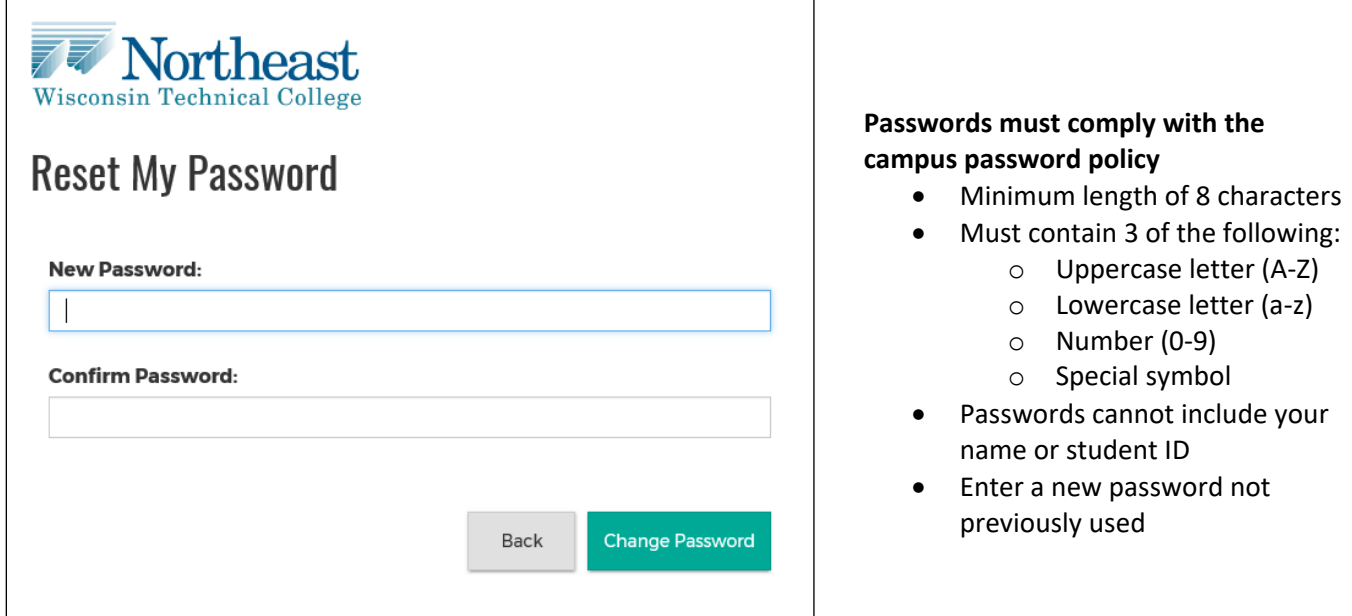

## **Password Reset Help**

1. If you do not know your NWTC ID or Social Security Number, click the **Forgot ID** button.

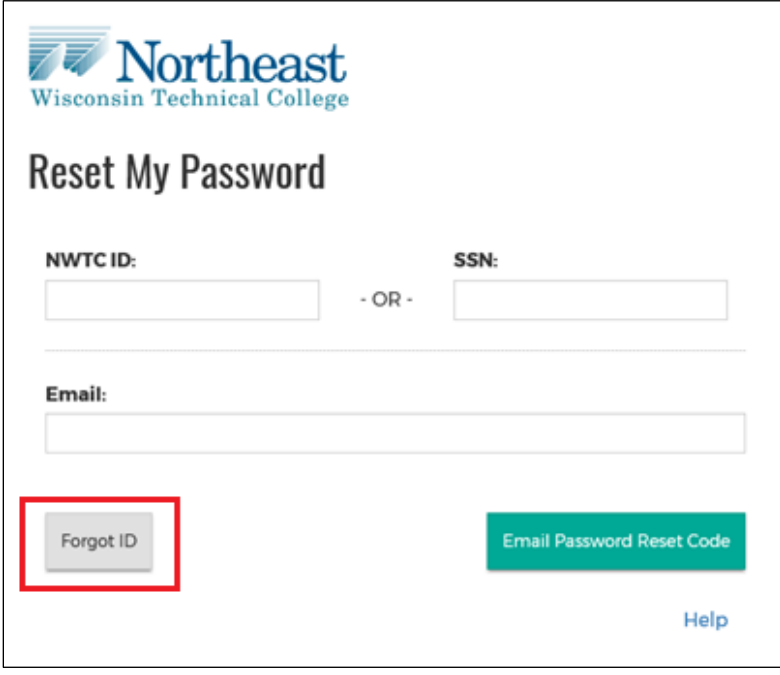

2. Fill out all four fields, then click the **Email Password Reset Code** button.

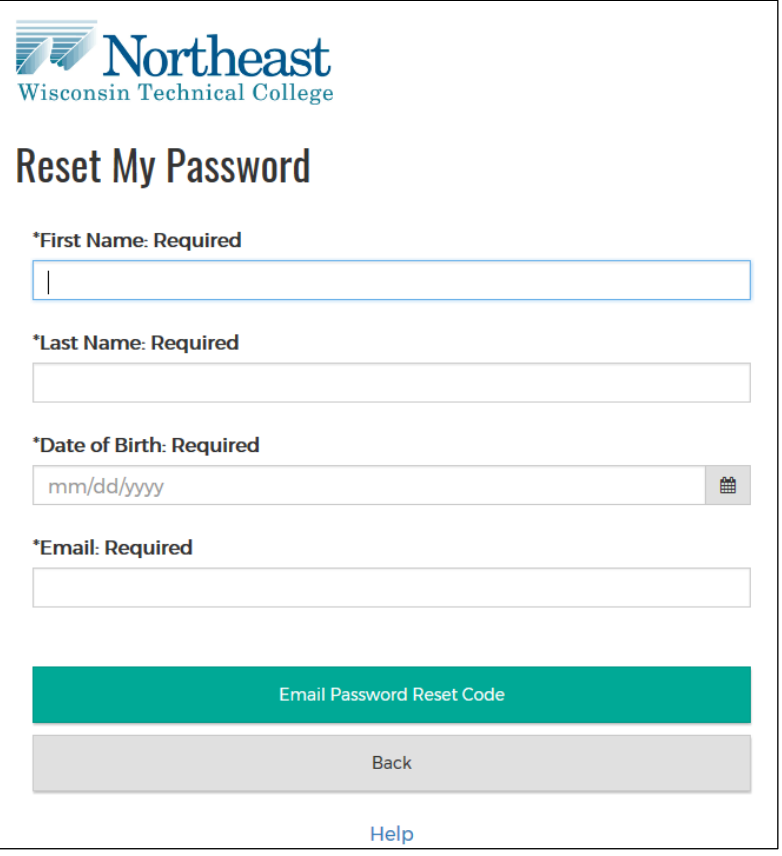

- 3. Check your email, your NWTC ID and a single-use code has been sent to you.
- 4. Enter your code, then click the **Validate Reset Code** button.

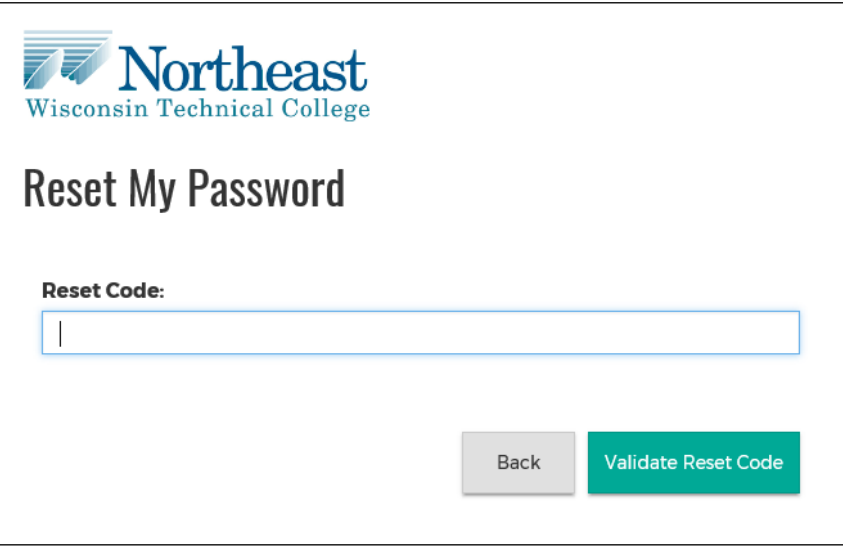

5. Enter your new password in the provided boxes, then click the **Change Password** button.

## **Passwords must comply with the campus password policy**

- Minimum length of 8 characters
- Must contain 3 of the following:
	- o Uppercase letter (A-Z)
	- o Lowercase letter (a-z)
- o Number (0-9)
- o Special symbol
- Passwords cannot include your name or student ID
- Enter a new password not previously used

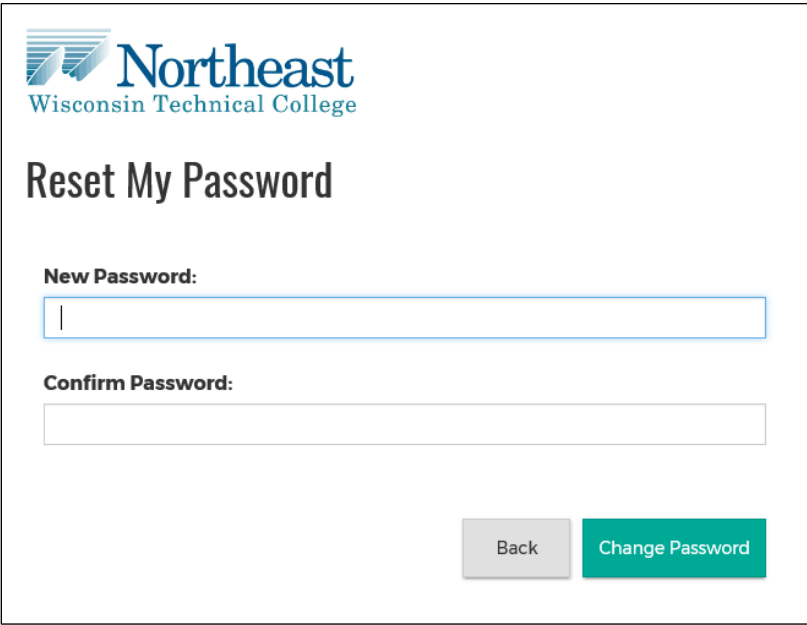

**For additional help call the 24x7 student Help Desk (920) 498-5444 or (800) 422-NWTC.**